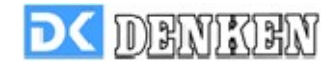

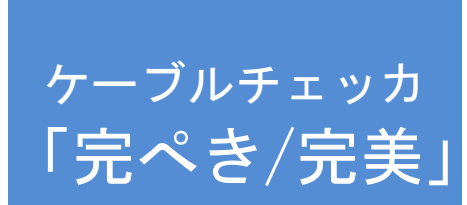

取扱説明書

第7版

※ケーブルチェッカ「完ぺき/完美」本体ソフトウェアのバージョン番号がVer1.31以前の場合は、取扱説明書第5版をご覧く ださい。

株式会社 北越電研

### 使用上のご注意

この度は、弊社製品ケーブルチェッカ「完ぺき/完美(KANPEKI/WanMei)」をご購入いただき誠に有り難うございます。 本機をご使用になる前に、本取扱説明書を良くお読みいただき、本機を正しくご活用頂きますようお願い申し上げます。

注意

本機をご使用になるときは、次のことを必ずお守りください。 ①作業中は電源を切らないでください。 ②作業途中、通信中は絶対に振動を与えないでください。 ③直射日光の当たる所や、熱器具の近くでのご使用は避けてください。 ④極端に気温の高い所や低い所、振動の多い所での使用は避けてください。 ⑤湿気、油、鉄分の多い所や埃っぽい所は避けてください。 ⑥ノイズを強力に発生する機器と同一の電源で使用しないでください。 ⑦本機内にクリップ、虫ピン等の物が入った場合には、完全に取り除いてからご使用ください。 ⑧接続コネクタ、挿入口が、異物により詰まらないよう注意してください。 ⑨本体内蔵電池の充電は、20時間以上行わないでください。 電池寿命に影響する場合があります。

β参考

本機をいつも最良の状態でご使用いただくために、次の事を心がけてください。 ①本機の汚れは、早いうちに柔らかい布でふき取ってください。汚れが落ちにくいときは、布に少量の中性洗 剤をしみこませて拭き取るようにしてください(本機内部を濡らさないように注意してください)。 ②コネクタ、挿入口に異物が入った場合、無理やり押し込まずに、丁寧に掃除機などで吸い取ってください(強 力な吸引力で吸い取りますと機械部が破損し、故障の原因となる場合がありますのでご注意ください)。

### 改訂履歴

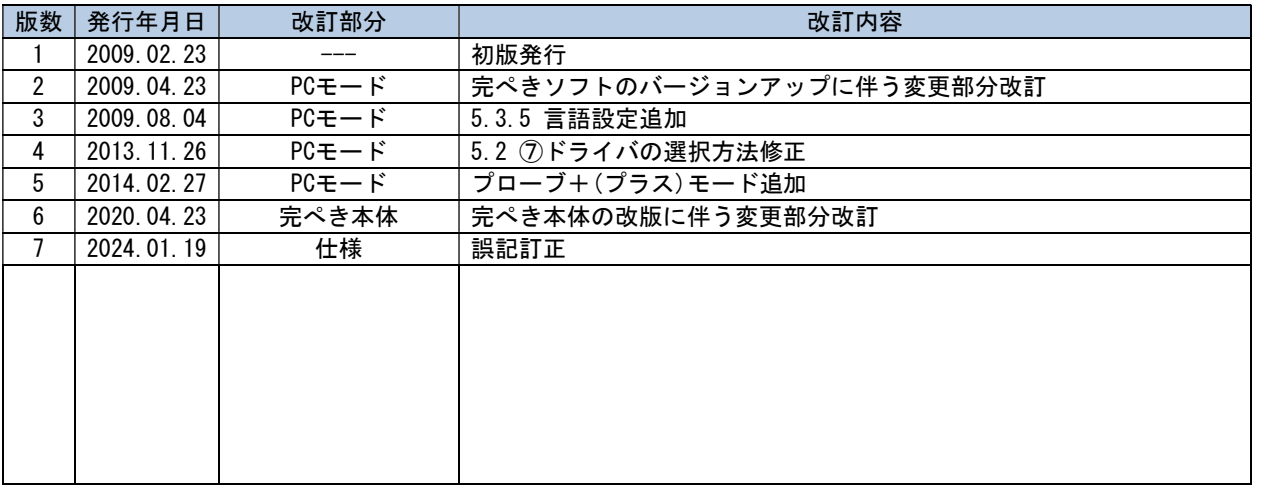

本書に関するご注意

①本書の内容に関して、予告なく変更することがあります。

②本書の内容に関して万全を期して作成しましたが、万一ご不審な点や誤り等がございましたらご連絡ください。 ③本書に関して、運用した結果の影響、過失による損傷等につきましては、当社は 一切責任を負いかねますのでご了

承ください。

④本書の内容の一部または全部を当社に無断で転載することは禁止されています。

本書に記載されている商品名、製品名、社名などは、各社における商標または登録商標です。

# 目次

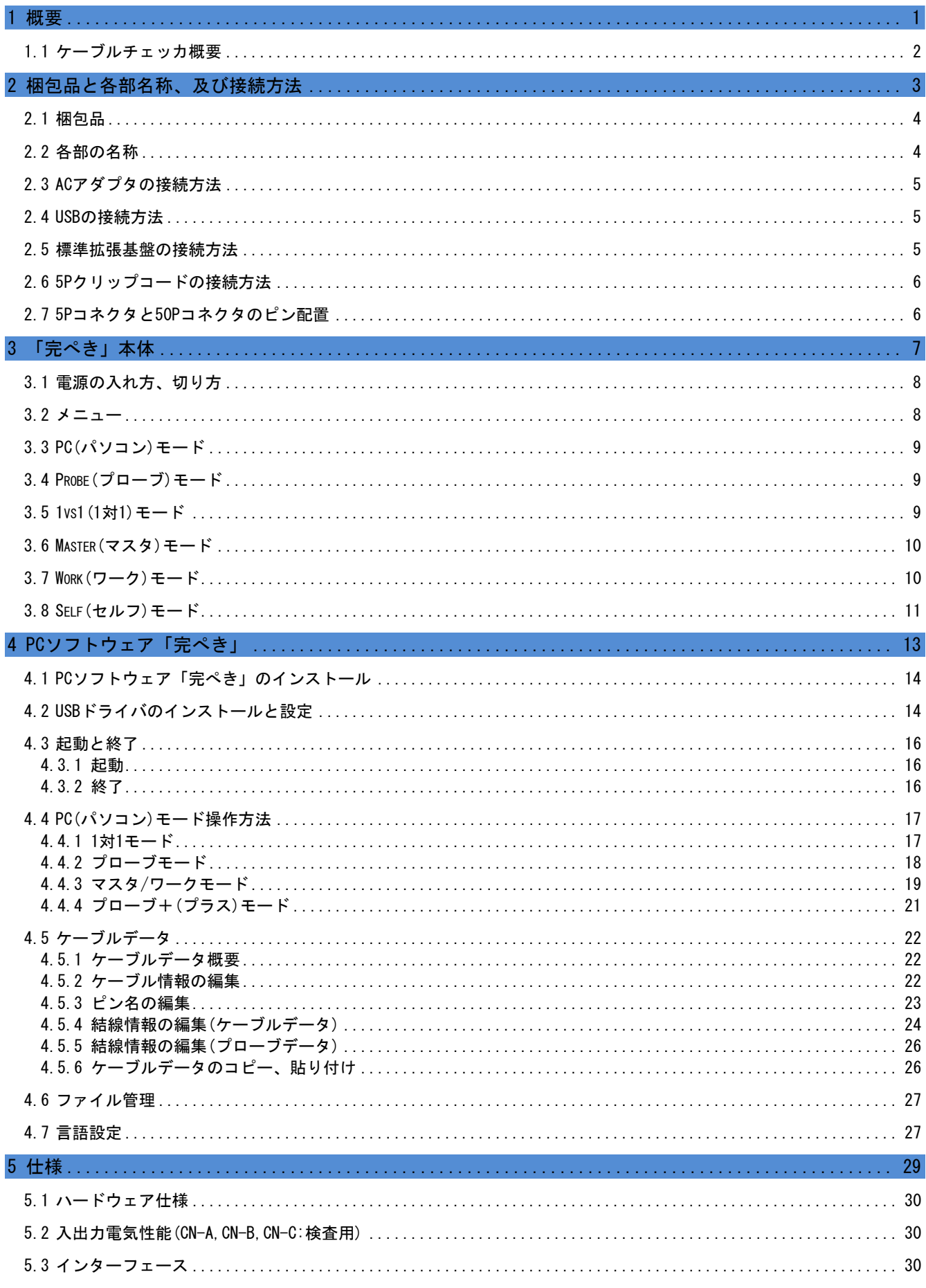

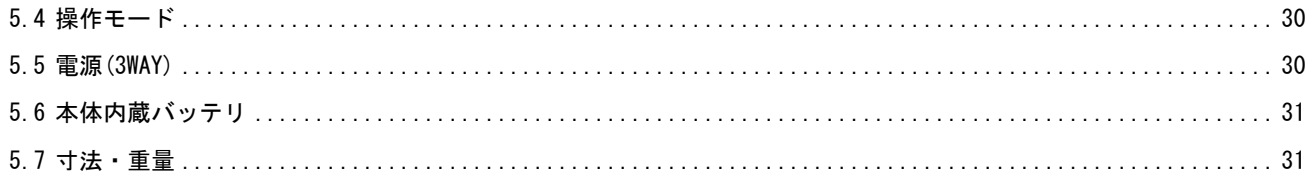

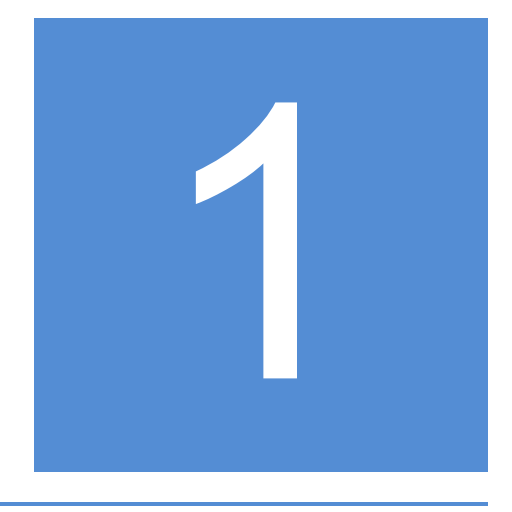

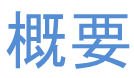

### 1.1 ケーブルチェッカ概要

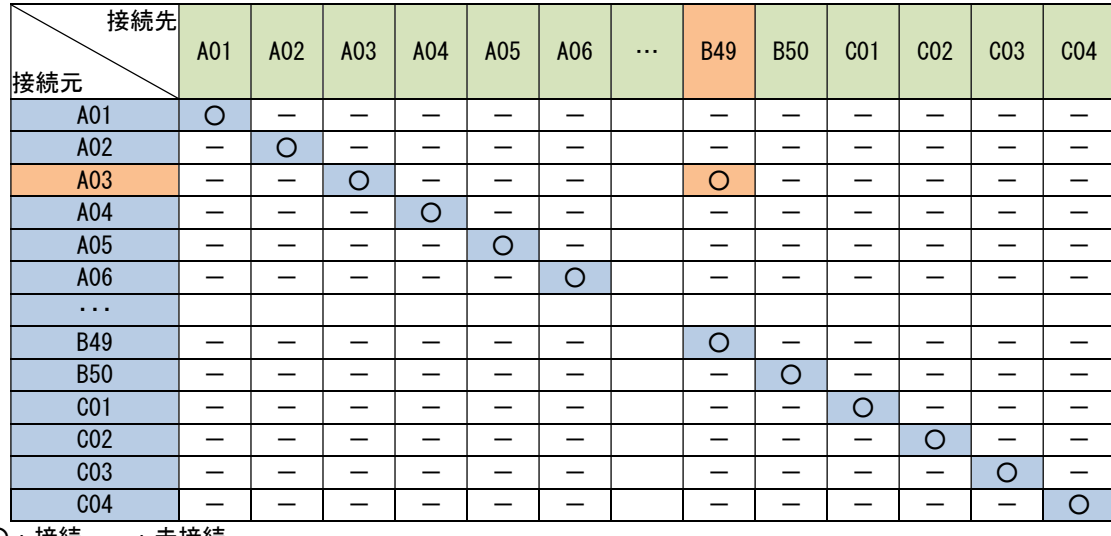

○:接続 一:未接続

表1-1 ピンの接続

本機は、104点の入出力をチェックする事が可能です。

104点中1点の出力を行い、その出力に対応する入力を確認します。

出力は全104点中、1点ずつしか行えませんので全104ピンを確認する為に104回入出力を繰り返します。 上表ではA03番ピンがB49番ピンに接続されている例です。

ただし、プローブモードでは出力を行わず、ピンとCOM(プローブコモン)間の接続を確認しています。

コネクタ部の構成は、50ピンコネクタ(2個)と5ピンコネクタ(1個)で構成されます。

① CN-A 50ピン(A01~A50番ピン)

② CN-B 50ピン(B01~B50番ピン)

③ CN-C 5ピン(C01~C04番ピンとCOM)

変換基盤でピン数の違うコネクタに対応し、変換冶具への応用が可能です。

C01~C04の用途は、例えば、シールド線とコネクタケースとの導通チェック等に使用します。

4個のキーを操作します。

- ① [MODE]キー 主に前項目に戻ります。
- ② [←]キー 項目を移動します。(数値入力の場合、数値を減します。)
- ③ [→]キー 項目を移動します。(数値入力の場合、数値を増します。)
- ④ [ENT]キー 項目を選択(決定)します。

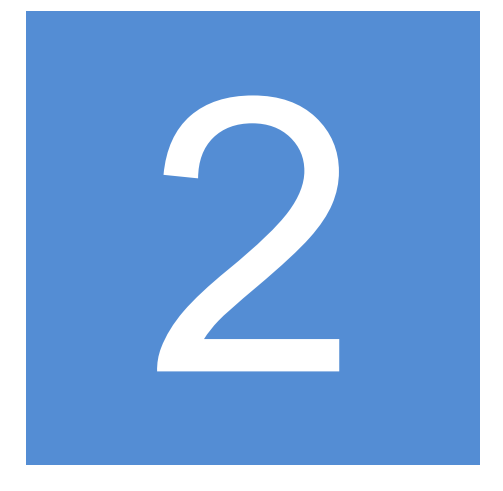

# 2 梱包品と各部名称、及び接続方法

## 2.1 梱包品

ご使用になる前に、梱包品が全て入っているか確認してください。

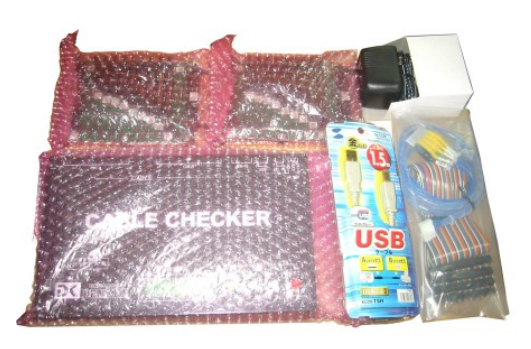

- ・本体(バッテリ付)
- ・標準拡張基板(2枚組)
- ・フラットケーブル50P:2本
- ・5Pクリップコード:1本
- ・USBケーブル1.5m:1本
- ・ACアダプタ(本体電源・充電用:AC100V専用)
- ・取扱説明書(本書)
- ・付属ソフト(CD-R)

図2-1 梱包品

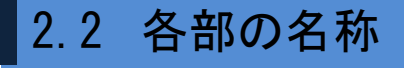

本機の各部の名称を以下に示します。

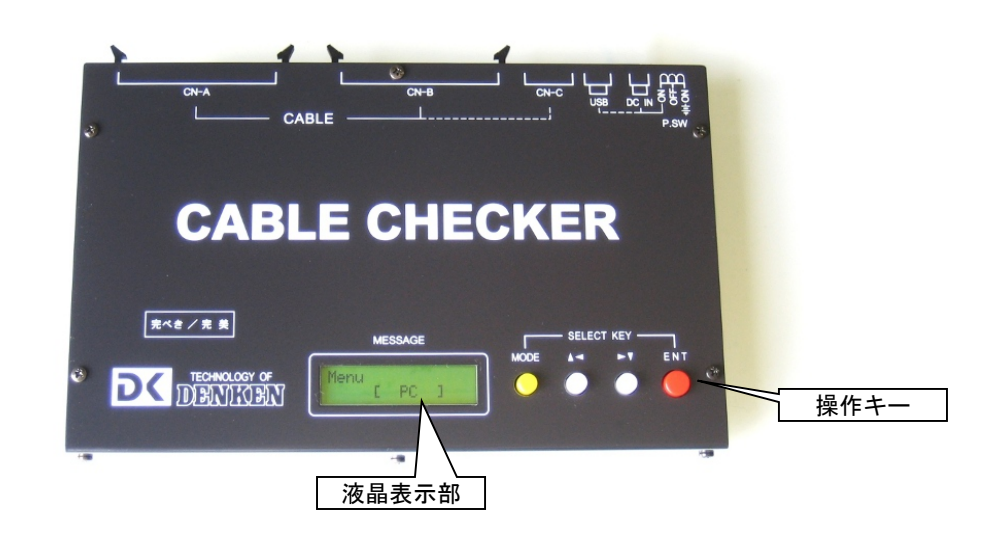

図 2-2 各部名称1

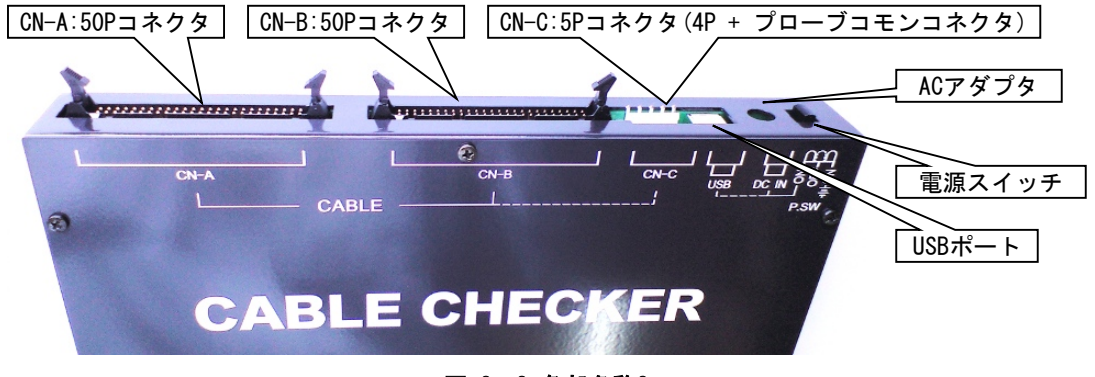

図 2-3 各部名称2

# 2.3 ACアダプタの接続方法

本機の内蔵充電バッテリを充電するときや、本機をACアダプタで動かすときは本機とACアダプタを下図のように接続 します。

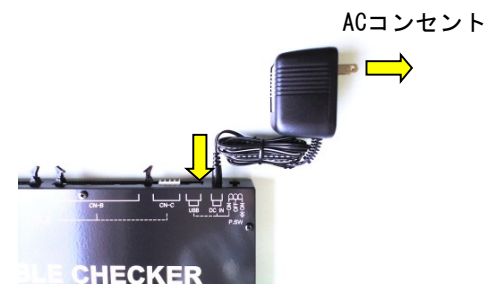

図 2-4 ACアダプタの接続方法

# 2.4 USBの接続方法

PC(パソコン)モードを使用するときは本機とUSBを下図のように接続します。PCとの接続方法は、4.2 USBドライバの インストールと設定を参照してください。

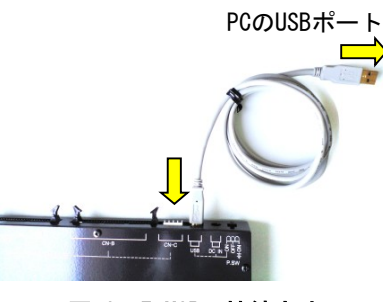

図 2-5 USBの接続方法

## 2.5 標準拡張基盤の接続方法

本機と標準拡張基板を下図のように接続します。CN-A、CN-Bにそれぞれ接続します。

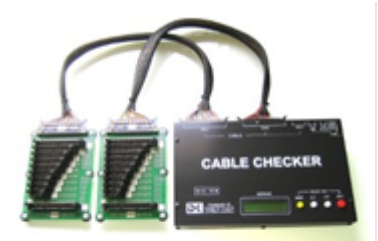

図 2-6 標準拡張基盤の接続方法

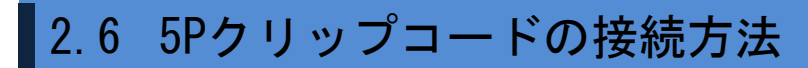

本機と5Pクリップコードを下図のように接続します。

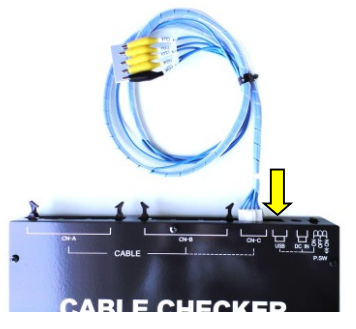

図 2-7 5Pクリップコードの接続方法

# 2.7 5Pコネクタと50Pコネクタのピン配置

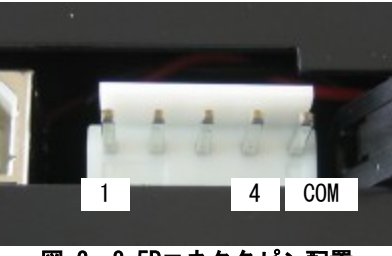

図 2-8 5Pコネクタピン配置

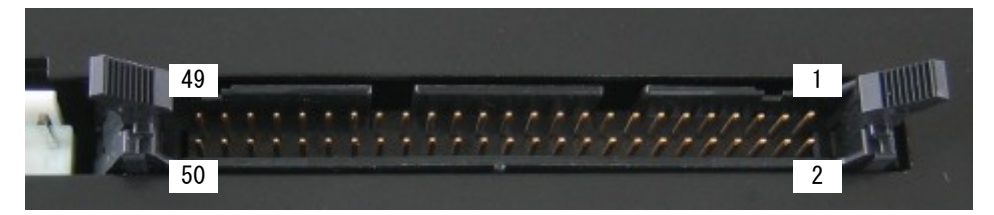

図 2-9 50Pコネクタピン配置

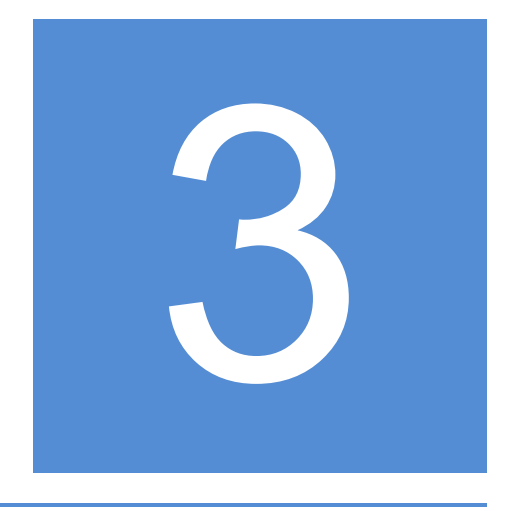

# 「完ぺき」本体

# 電源の入れ方、切り方

本機の電源スイッチを左側にスライドさせるとACアダプタ又はUSBから電源が供給されます。右側にスライドさせると 内蔵充電バッテリから電源が供給されます。OFF側(中央)にスライドさせると電源が切れます。 電源はメニュー画面が表示されているときに切るようにしてください。

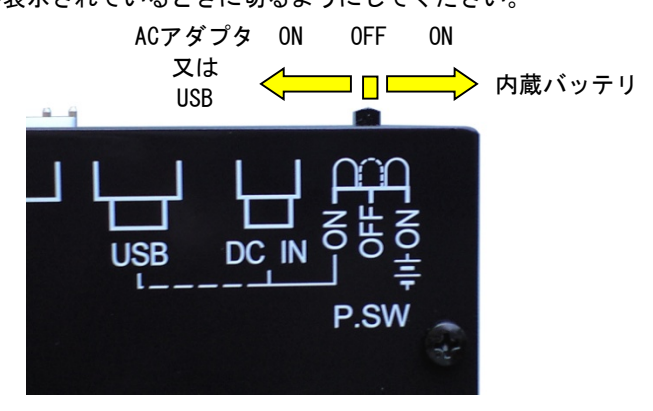

図 3-1 電源の入れ方、切り方

電源を投入すると、起動画面が表示されます。(ファームウェアバージョンも表示されます。) 本機は、ACアダプタ、USBバスパワー、内蔵バッテリ(電池)で動作します。 内蔵バッテリでの動作の場合、LCDバックライトが消灯します。

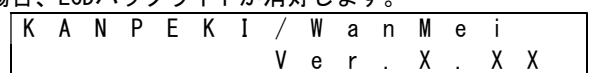

図 3-2 起動画面

$$
3.2 \times 22 -
$$

起動画面表示後、メニュー画面を表示します。

メニュー画面からモード選択を行います。

画面上段右端の(Bt)は、内蔵バッテリでの使用中にバッテリ残量が少なくなっている場合に表示されます。(表示と共 にブザーがピィピィ、ピィピィと警報音を鳴らします。)

ACアダプタ、USBバスパワーでの使用中にはバッテリ残量警報は表示されません。

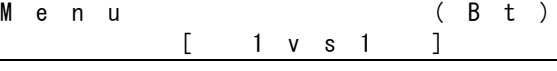

#### 図 3-3 メニュー

本機には、6つのモードがあります。

- [←]、[→]キーにてモードを移動し、[ENT]キーで決定してください。
- ① PCモード

パソコンとの通信を行います。詳しくは4.4 PC(パソコン)モード操作方法を参照してください。

- ② Probeモード
	- 片方がバラ線のようなケーブルを確認します。

 COMと各電線端を接続する事により検査を行います。COMと接続されたピン番号をLCDに表示します。 ③ 1vs1モード

- CN-AとCN-Bで1対1に接続されたケーブルを検査します。
- ④ Masterモード

見本となるケーブルの結線情報をケーブルチェッカに記憶するモードです。

⑤ Workモードを行う前に、必ずこのモードでケーブルの結線情報を記憶してください。

⑤ Workモード

④ Masterモードで記憶したケーブル結線情報と比較を行います。

比較結果が全く同じであれば正常です。異なる箇所があれば、その結果をLCDに表示します。

⑥ Selfモード

 ケーブルチェッカの自己故障診断モードです。 故障があった場合、LCDに故障箇所が表示されます。

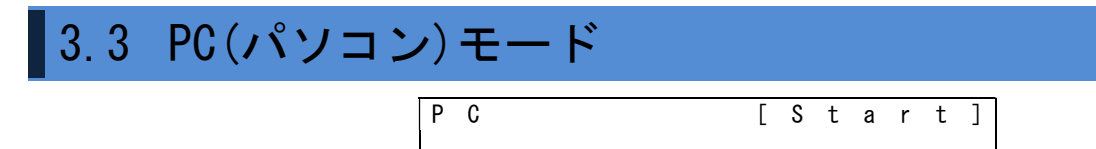

#### 図 3-4 PCモード

PC(パソコン)モードとは、USBケーブルにてパソコンに接続し、ケーブル検査をするモードです。

"Start"の表示から[ENT]キーを押すと、ケーブルチェッカの通信が有効となり表示が"Stop"に変わります。"Stop"を 選択すると通信が無効となります。

[MODE]キーを押すと、メニュー画面へ移動します。

パソコンでの操作は4.4 PC(パソコン)モード操作方法を参照してください。

### 3.4 Probe(プローブ)モード

P r o b E A 0 1 - A 0 3 - A 0 8 - B 1 0 -

#### 図 3-5 Probeモード

Probe(プローブ)モードとは、全104ピンとCOMとの接続を手当たりで確認します。 片側がバラ線のケーブルを検査する場合に、このモードを使用します。 上記画面では、COMとA01-A03-A08-B10番ピンが接続されている事を表示します。 下段右端の"-"は5点以上の接続があった事を表示しています。 5点以上の接続があるケーブルを検査する場合は、PCモードにて検査を行ってください。 [ENT]キーを押すと検査を終了します。 [MODE]キーを押すと、メニュー画面へ移動します。

### 3.5 1vs1(1対1)モード

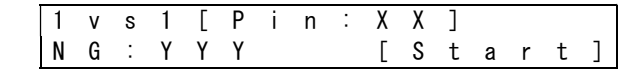

#### 図 3-6 1vs1モード

CN-AとCN-Bで1対1に接続されたケーブルを検査します。

1対1とは、A01-B01、A02-B02、A03-B03…A50-B50と接続された状態をいいます。 "Pin:XX"のXX部にケーブルピン数(1~50ピン)を入力し、"Start"で検査を開始します。 検査が正常な場合"OK!"と表示されます。

検査に異常があった場合"NG:YYY"と表示され、YYY部には異常な接続数が表示されます。 [←]、[→]キーで"Start"を"View"に変更し[ENT]キーを押すと、異常個所が表示されます。 [MODE]キーを押すと"Pin:XX"へ移動し、もう一度[MODE]キーを押すと、メニュー画面へ移動します。

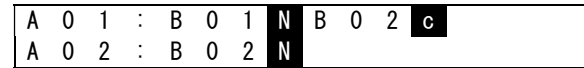

#### 図 3-7 1vs1モード 異常内容

異常内容を表示します。

N は未接続、 c は誤接続を意味します。

上記画面では、A01-B01間が未接続、A01-B02間が誤接続である事を表示しています。 異常内容が一画面に収まらない場合は[←]、[→]キーでページ送りすることができます。 [MODE]キーを押すと1vs1モード開始画面へ移動します。

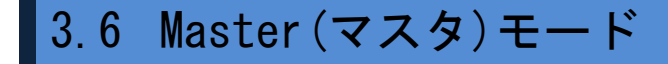

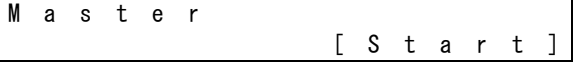

#### 図 3-8 Masterモード

Master(マスタ)モードとは、ケーブル見本の結線情報をケーブルチェッカに記憶させるモードです。

量産で大量に同じケーブルを検査する場合等に使用します。

電源をOFFするまでの間、結線情報を記憶します。

[ENT]キーを押すと、マスタ(ケーブル見本)の結線情報を確認します。

確認が終了し正常な場合、"OK!"と表示されます。

正常な場合、マスタ(ケーブル見本)の結線情報を確認する事ができます。

[←]、[→]キーで"Start"を"View"に変更し[ENT]キーを押すと、Masterモード結線情報画面が表示されケーブル結線 情報を確認できます。

[MODE]キーを押すと、メニュー画面へ移動します。

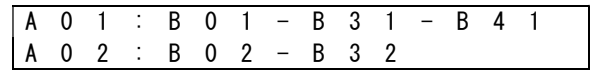

図 3-9 Masterモード 結線情報

マスタ(ケーブル見本)の結線情報を表示します。

上記画面では、A01番とB01、B31、B41番が接続され、A02番とB02、B32番が接続されています。 結線情報が一画面に収まらない場合は[←]、[→]キーでページ送りすることができます。 [MODE]キーを押すとMasterモード開始画面へ移動します。

### 3.7 Work(ワーク)モー

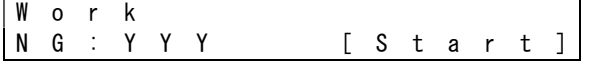

#### 図 3-10 Workモード

Work(ワーク)モードとは、Master(マスタ)モードで記憶した、ケーブル見本情報との比較検査を行うモードです。 画面に"NoMaster"と表示された場合は、Master(マスタ)モードを実行していません。

ケーブルチェッカ内にマスタ情報が無い為、ワーク検査できません。Master(マスタ)モードでマスタ(ケーブル見本) 情報を記憶してから、ワークモードを実行してください。

[ENT]キーを押すと、ワーク検査が開始されます。

マスタ(ケーブル見本)とワークの結線情報が一致していると"OK!"と表示されます。

異常がある場合は"NG:YYY"と表示され、YYY部には異常な結線数が表示されます。

[←]、[→]キーで"Start"を"View"に変更し[ENT]キーを押すと、異常内容画面が表示されます。

[MODE]キーを押すと、メニュー画面へ移動します。

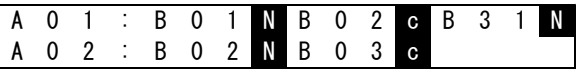

#### 図 3-11 Workモード 異常内容

#### 異常内容を表示します。

■ は未接続、 c は誤接続を意味します。

Masterモード結線情報画面では、A01番とB01、B31、B41番が接続され、A02番とB02、B32番が接続されています。 上記画面では、A01番ピンはB01番未接続、B02番誤接続、B31番未接続が異常となり、A02番ピンはB02番未接続、B03 番誤接続が異常と判定されました。

異常内容が一画面に収まらない場合は[←]、[→]キーでページ送りすることができます。 [MODE]キーを押すとWorkモード開始画面へ移動します。

### 3.8 Self(セルフ)モード

S e l f [ N G : Y Y Y ] [ S t a r t ]

図 3-12 Selfモード

Self(セルフ)モードとは、ケーブルチェッカの自己診断モードです。 この自己診断を行う前に、CN-A、CN-B、CN-Cに接続されているケーブルを全て外してください。 ケーブルが接続されていると正しく検査されない可能性があります。 [ENT]キーを押すと、自己診断が開始され"OK!"と表示されれば、ケーブルチェッカに問題はありません。 異常がある場合は、"NG:YYY"と表示され、YYY部には異常数が表示されます。 [←]、[→]キーで"Start"を"View"に変更し[ENT]キーを押すと、Selfモード異常画面が表示されます。 [MODE]キーを押すと、メニュー画面へ移動します。

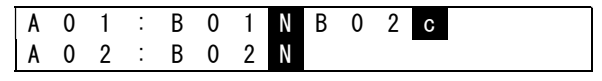

#### 図 3-13 Selfモード 異常

異常内容を表示します。

N は未接続、 c は誤接続を意味します。

異常内容が一画面に収まらない場合は[←]、[→]キーでページ送りすることができます。 何回かこのモードを実行し同一現象となった場合は、メーカーに修理をご依頼ください。

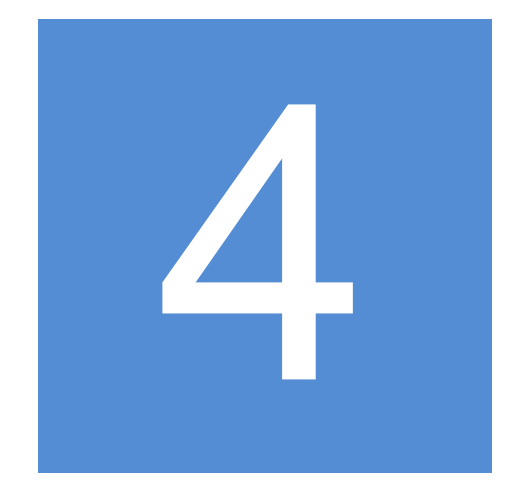

# PCソフトウェア「完ぺき」

# 4.1 PCソフトウェア「完ぺき」のインストール

①PC(パソコン)を起動し、任意のフォルダを作成します。 ②付属メディア内のkanpeki.exeを任意のフォルダにコピーします。

### 4.2 USBドライバのインストールと設定

①ケーブルチェッカのUSBポートにUSBケーブルを接続します。

②PCのUSBポートにUSBケーブルを接続します。

③ケーブルチェッカの電源をUSB-ON側にスライドさせ、電源を入れます。

④"デバイスドライバーソフトウェアをインストールしています"と表示され、自動インストールされます。 自動インストールができない場合、FTDIのWebサイト https://www.ftdichip.com/Drivers/VCP.htm から 適切なデバイスドライバをダウンロードし、手動インストールしてください。

⑤デバイスマネージャーを開きCOMポートの番号を確認してください。

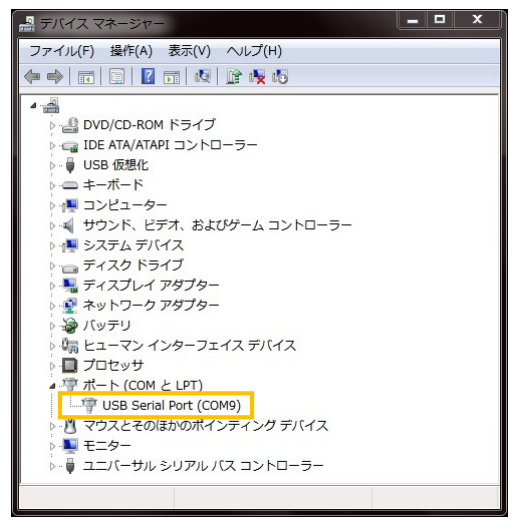

図 4-1 COMポート番号確認

⑥ケーブルチェッカのメニューからPC(パソコン)モードを選択します。 M e n u [ P C ] [ENT]キーを押します。 P C [ S t a r t ] もう一度[ENT]キーを押すと、ケーブルチェッカの通信が有効となります。 P C [ S t o p ]

⑦任意のフォルダに保存した"kanpeki.exe"をダブルクリックし、「完ぺき」を起動します。 ポートの設定をしていないため、初回起動時に下記エラーが表示されることがあります。

[OK]をクリックし「完ぺき」を起動します。

 この段階で"通信ポート正常"と表示されても、別のポートを選択している可能性があるため、以下の作業を続けて ください。

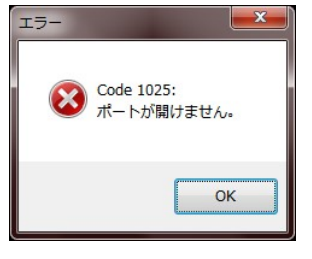

図 4-2 エラー [ポートが開けません]

⑧ポートの設定 「完ぺき」のメニューから、ツール→オプションを選択し、オプションダイアログを表示します。 ポートのリストの中から「完ぺき」と接続されているCOM番号を選択し、[OK]をクリックします。

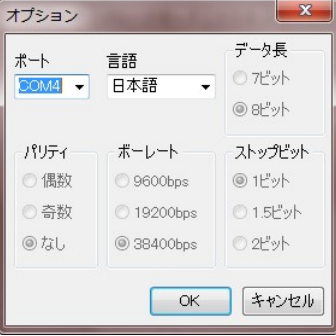

図 4-3 オプションダイアログ

COM番号はデバイスマネージャーから確認できます。

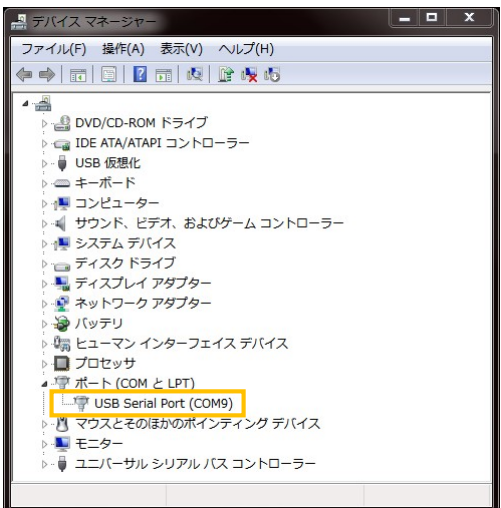

図 4-4 COMポート番号確認

⑨設定が反映されたことを確認します。

 「完ぺき」のメニューから、ヘルプ→バージョン情報を選択し、バージョン情報ダイアログを表示します。 ここで"通信ポート:正常"、"モード:正常"、"本体バージョン:x.xx"と表示されていればPCとの接続は完了です。

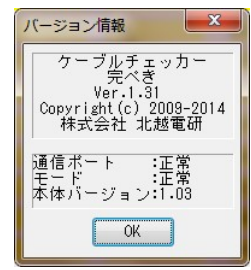

図 4-5 通信ポートの状態確認

## 4.3 起動と終了

### 4.3.1 起動

以下の方法で起動します。

①ケーブルチェッカとPCをUSBケーブルで接続します。 ②ケーブルチェッカの電源をUSB-ON側にスライドさせ、電源を入れます。

③ケーブルチェッカのメニューからPC(パソコン)モードを選択し、PCモードを開始します。

④任意のフォルダに保存した"kanpeki.exe"をダブルクリックし、「完ぺき」を起動します。

### 4.3.2 終了

以下の方法で終了します。

①「完ぺき」のメニューから、ファイル→終了を選択するか、ウィンドウ右上の×ボタンをクリックし「完ぺき」を 終了させます。

②本体の電源スイッチをOFFにします。

# 4.4 PC(パソコン)モード操作方法

### 4.4.1 1対1モード

CN-AとCN-Bで1対1に接続されたケーブルを検査します。

1対1とは、A01番ピン - B01番ピン、A02番ピン - B02番ピン、A03番ピン - B03番ピン…と接続された状態をいいます。

①1対1モードのタブを選択するか、メニューの検査モード→1対1モードを選択します。

②検査ピン数にケーブルピン数(1~50ピン)を入力します。

③検査開始をクリックし、検査を開始します。

④ケーブルの結線が正しい場合、判定ウィンドウに"OK"と表示されます。結線に誤りがある場合、"NG"と表示されま す。

⑤同時にカウンタにOK/NGの回数が加算されます。CLボタンでカウンタはクリアされます。

⑥結果ウィンドウに異常箇所が表示されます。

"(ピン番)-(ピン番) (異常内容)"の順で表示されます。

 下記画面では、A01番ピン-B36番ピンが接続エラー、A35番ピン-B35番ピンが未接続、A36番ピン-B36番ピンが未接続 である事を表示しています。

⑦結果クリアボタンをクリックすると判定ウィンドウ、結果ウィンドウをクリアします。

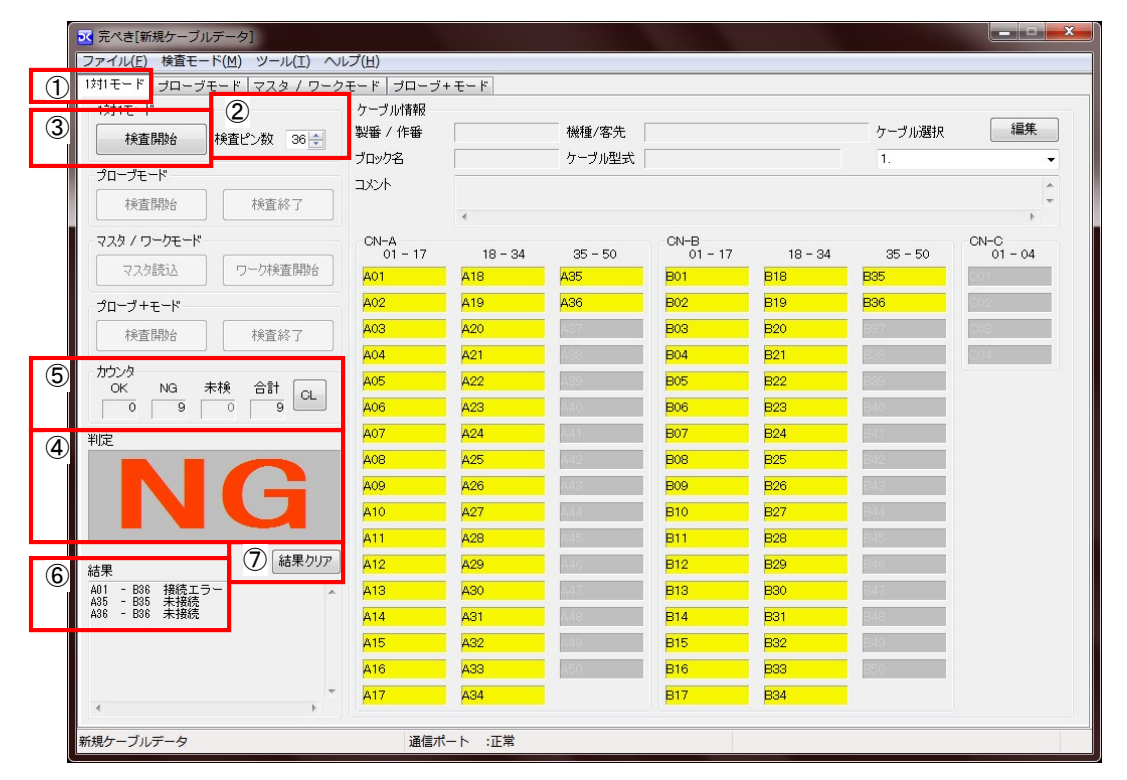

図 4-1 1対1モード

### 4.4.2 プローブモード

全104ピンとCOM(プローブコモン)との接続を確認します。 片側がバラ線のケーブルを手当たりで検査する場合に、このモードを使用します。

①プローブモードのタブを選択するか、メニューの検査モード→プローブモードを選択します。 ②検査開始をクリックし、検査を開始します。

③下記画面では、COM(プローブコモン)とA24番ピンが接続されている状態です。接続箇所は黄色で表示され、結果ウ ィンドウにピン名を表示します。

④検査を終了する場合は、検査終了をクリックしてください。

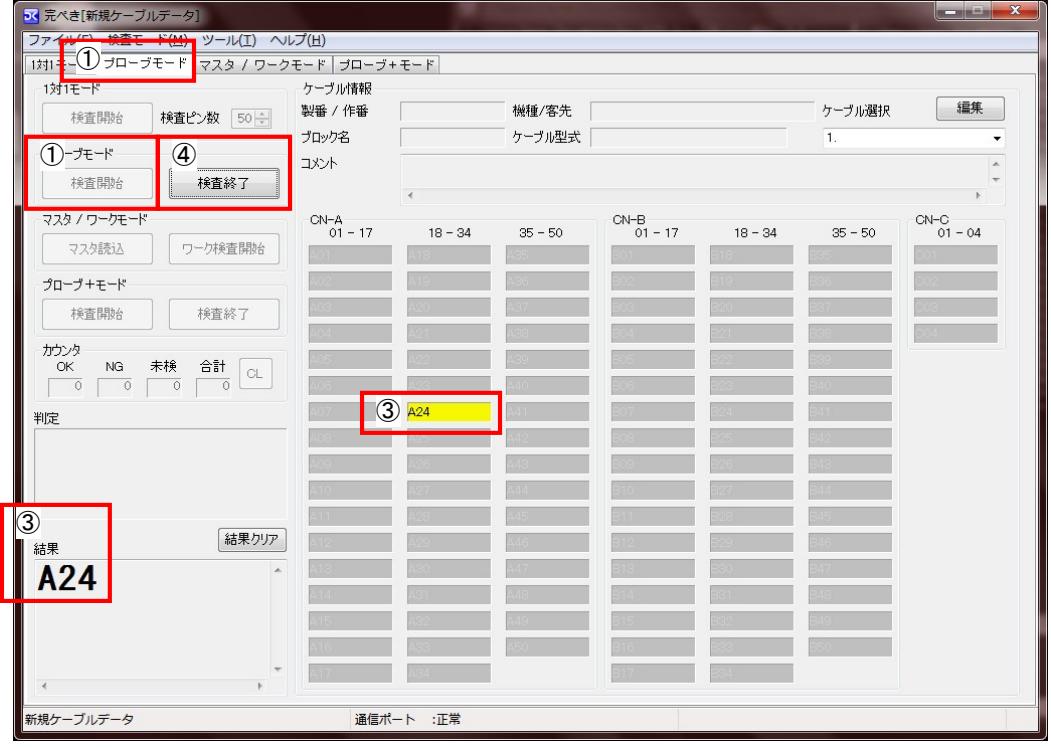

図 4-2 プローブモード

### 4.4.3 マスタ/ワークモード

マスタ/ワークモードでは、次のことができます。 ・ケーブルチェッカに接続したマスタ(ケーブル見本)の結線情報をPCに記憶する。 ・結線情報との比較検査を行う。 量産等で大量に同じケーブルを検査する場合等に使用します。 結線情報はPCに保存することができます。

(1) ケーブルチェッカに接続したマスタ(ケーブル見本)の結線情報をPCに読み込む。 ①マスタ/ワークモードのタブを選択するか、メニューの検査モード→マスタ/ワークモードを選択します。 ②ケーブル選択ドロップダウンボックスから、マスタの結線情報を読み込むケーブルを選択します。 ③マスタ読込ボタンをクリックし、マスタの結線情報をPCに読み込みます。 ④編集ボタンをクリックするか、メニューのツール→ケーブルデータ編集を選択すると、ケーブル結線情報を確認で きます。(4.5 ケーブルデータ参照)

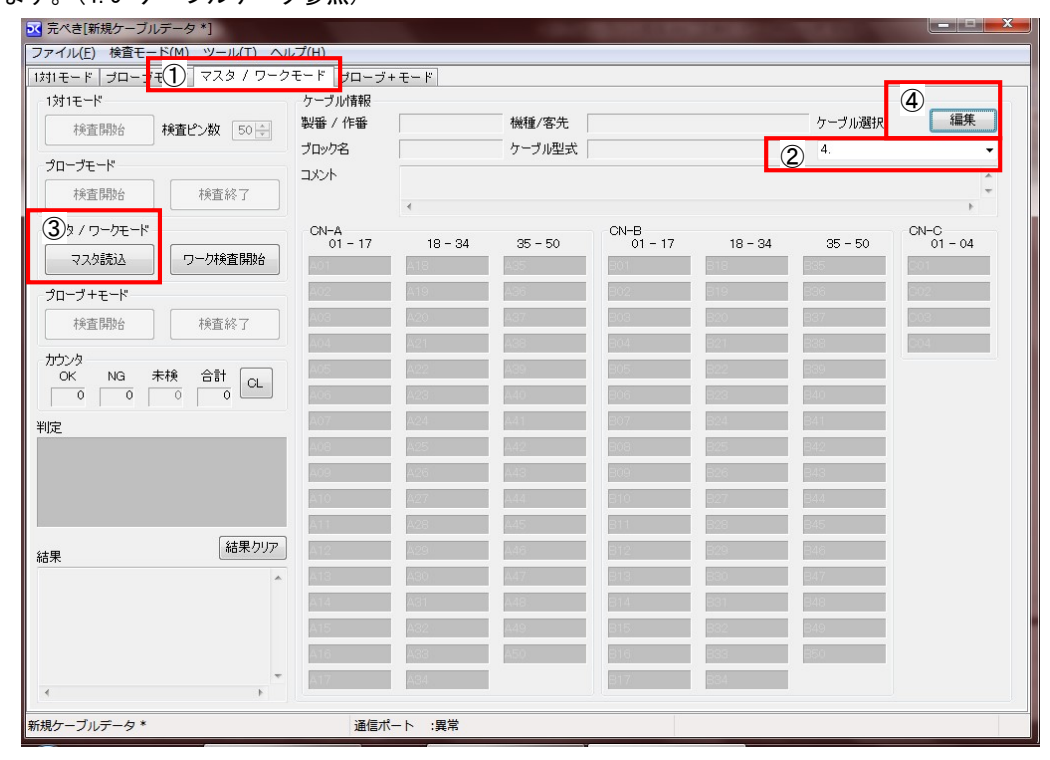

図 4-3 マスタ読込み

#### (2) 結線情報との比較検査を行う。

①マスタ/ワークモードのタブを選択するか、メニューの検査モード→マスタ/ワークモードを選択します。

②ケーブル選択ドロップダウンボックスから、比較検査を行うケーブルを選択します。

③ワーク検査開始ボタンをクリックし、マスタ情報との比較検査を行います。

④ケーブルの結線が正しい場合、判定ウィンドウに"OK"と表示されます。結線に誤りがある場合、"NG"と表示されま す。

⑤同時にカウンタにOK/NGの回数が加算されます。CLボタンでカウンタはクリアされます。

⑥結果ウィンドウに異常箇所が表示されます。

 下記画面では、A01番ピン-B01番ピンが未接続エラー、A02番ピン-B01番ピンが接続エラーである事を表示していま す。

⑦結果クリアボタンをクリックすると判定ウィンドウ、結果ウィンドウをクリアします。

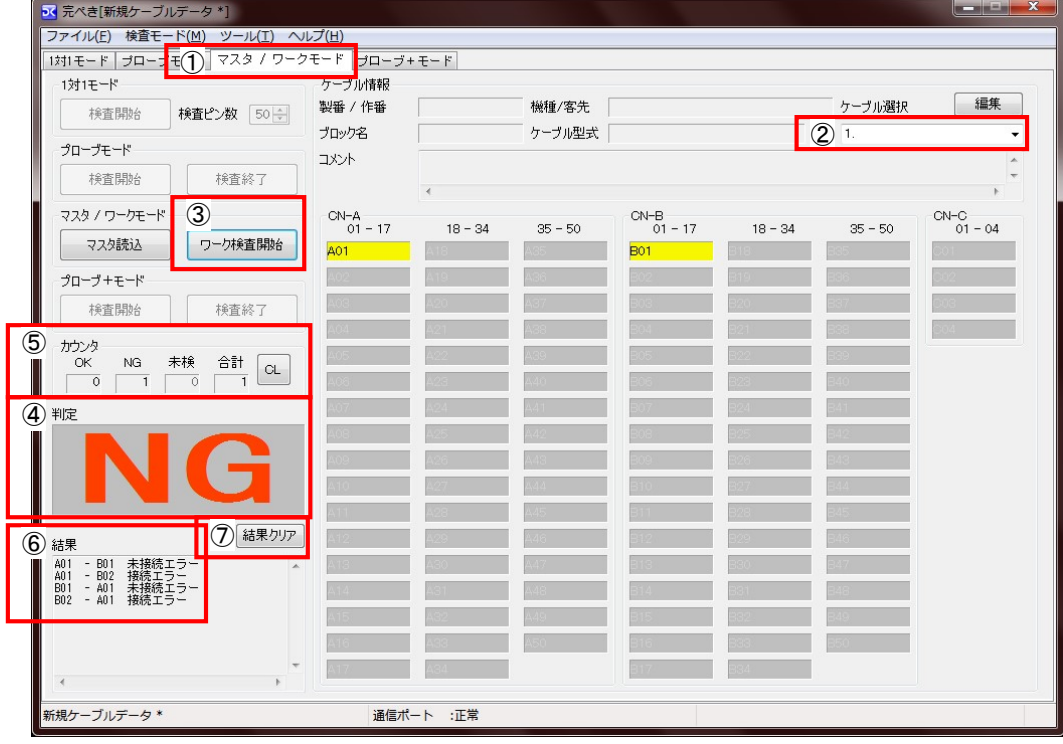

図 4-4 ワーク検査

### 4.4.4 プローブ+(プラス)モード

全104ピンとCOM(プローブコモン)との接続を確認します。 片側がバラ線のケーブルを手当たりで検査する場合に、このモードを使用します。 プローブモードと同様ですが、結線情報と比較して結線の合否判定を行うことができます。

①プローブ+モードのタブを選択するか、メニューの検査モード→プローブ+モードを選択します。

②ケーブル選択ドロップダウンボックスから、検査を行うケーブルを選択します。

③検査開始ボタンをクリックし、COM(プローブコモン)ピンでケーブル端を手当たりします。

④プローブデータが存在するピンは黄色表示です。

 接触しているピンは白く表示されます。離すとデータが存在する場合は青、データが存在しない場合は赤く表示さ れます。

⑤検査終了ボタンをクリックすると検査を終了します。

 ケーブルの結線が正しい場合(すべて青)、判定ウィンドウに"OK"と表示されます。結線に誤りがある場合(赤が1つ 以上)、"NG"と表示されます。検査されなかったピンが有る場合(黄色が1つ以上)、"NC"と表示されます。 ⑥同時にカウンタにOK/NG/未検の回数が加算されます。CLボタンでカウンタはクリアされます。

⑦結果ウィンドウに異常箇所が表示されます。

 下記画面では、A03番ピンが接続エラー、A05番ピン、A06番ピンが未検査ある事を表示しています。 ⑧結果クリアボタンをクリックすると判定ウィンドウ、結果ウィンドウをクリアします。

| 1対モード   プローブモード   マスタ / ワーク <mark>モ(T)</mark> プローブ・モード<br>1対1モード | ケーブル情報                    |           |           |                     |           |                                 |                     |
|------------------------------------------------------------------|---------------------------|-----------|-----------|---------------------|-----------|---------------------------------|---------------------|
| 検査開始<br>検査ピン数 50 ÷                                               | 製番 / 作番                   |           | 機種/客先     |                     |           | ケーブル選択                          | 編集                  |
|                                                                  | ブロック名                     |           | ケーブル型式    |                     |           | $\mathcal{Q}$<br>$\blacksquare$ |                     |
| プローブモード                                                          | コメント                      |           |           |                     |           |                                 |                     |
| 検査開始<br>検査終了                                                     |                           |           |           |                     |           |                                 |                     |
| マスタ / ワークモード                                                     | $\bigoplus_{1}^{A}$ - 17  | $18 - 34$ | $35 - 50$ | $CN-B$<br>$01 - 17$ | $18 - 34$ | $35 - 50$                       | $CN-C$<br>$01 - 04$ |
| マスタ読込<br>ワーク検査開始                                                 | AO1                       |           |           |                     |           |                                 |                     |
| $\circledS$<br>プローブナモード                                          | A02                       |           |           |                     |           |                                 |                     |
| $\circled{3}$<br>検査開始<br>検査終了                                    | <b>B0A</b>                |           |           |                     |           |                                 |                     |
|                                                                  |                           |           |           |                     |           |                                 |                     |
| カウンタ<br>未検<br>合計<br>OK<br>NG                                     | A05                       |           |           |                     |           |                                 |                     |
| $\overline{0}$<br>$\overline{1}$<br>$\circ$<br>1                 | $\hbox{\small GL}$<br>A06 |           |           |                     |           |                                 |                     |
| 判定<br>$\circledS$                                                |                           |           |           |                     |           |                                 |                     |
|                                                                  |                           |           |           |                     |           |                                 |                     |
|                                                                  |                           |           |           |                     |           |                                 |                     |
|                                                                  |                           |           |           |                     |           |                                 |                     |
|                                                                  |                           |           |           |                     |           |                                 |                     |
| $\overline{O}$ $\frac{a}{\sqrt{2}}$<br>$^\circledR$              | 結果クリア                     |           |           |                     |           |                                 |                     |
| A03 - 接続エラー<br>A05 - 未検査<br>A06 - 未検査                            |                           |           |           |                     |           |                                 |                     |
|                                                                  |                           |           |           |                     |           |                                 |                     |
|                                                                  |                           |           |           |                     |           |                                 |                     |
|                                                                  |                           |           |           |                     |           |                                 |                     |
|                                                                  |                           |           |           |                     |           |                                 |                     |

図 4-5 プローブ+(プラス)モード

# 4.5 ケーブルデータ

### 4.5.1 ケーブルデータ概要

ケーブルの結線情報やピン名、ケーブル名の情報をファイルに保存することができます。

- ・製番/作番 (最大10文字)
- ・ブロック名(最大10文字)
- ・機種/客先 (最大30文字)
- ・ケーブル型式(最大20文字)
- ・ピン名情報(1つのピンに付き最大11文字)
- ・結線情報(ケーブルデータ)
- ・結線情報(プローブデータ)
- 1つのファイルに10本のケーブルデータが保存されます。

編集ボタンをクリックするか、メニューからツール→ケーブルデータ編集を選択するとケーブルデータを編集するこ とができます。

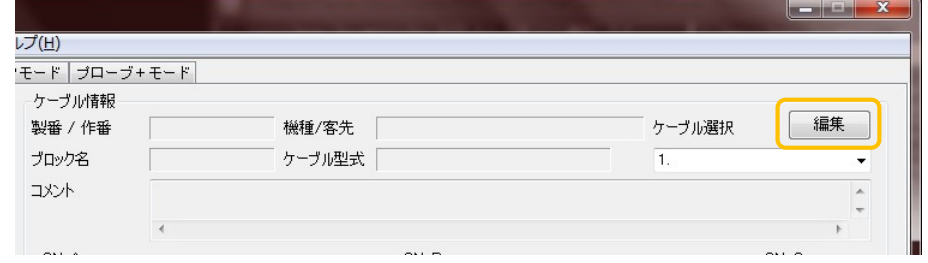

#### 図 4-6 ケーブルデータの編集

### 4.5.2 ケーブル情報の編集

①編集を行うケーブルを選んでケーブル情報ボタンをクリックします。

| No.             | 製番/作番 | 機種/客先 | ブロック名 | ケーブル形式 | コメント |
|-----------------|-------|-------|-------|--------|------|
| 1.              |       |       |       |        |      |
| $\mathfrak{2}.$ |       |       |       |        |      |
| 3.              |       |       |       |        |      |
| 4.              |       |       |       |        |      |
| 5.              |       |       |       |        |      |
| 6.              |       |       |       |        |      |
| 7.              |       |       |       |        |      |
| 8.              |       |       |       |        |      |
| 9.              |       |       |       |        |      |
| 10.             |       |       |       |        |      |
|                 |       |       |       |        |      |

図 4-7 ケーブルデータ編集

②各項目に必要な情報を入力してOKボタンをクリックしてください。

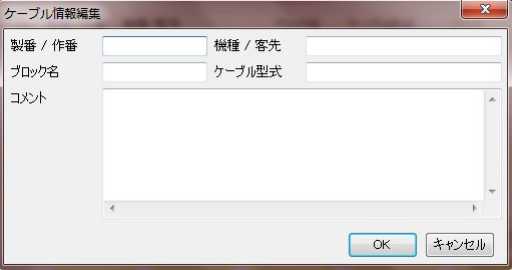

図 4-8 ケーブル情報編集

### 4.5.3 ピン名の編集

編集を行うケーブルを選んでケーブルデータボタンをクリックします。

| 製番/作番<br>No. | 機種/客先 | ブロック名 | ケーブル形式 | コメント |
|--------------|-------|-------|--------|------|
| 2.           |       |       |        |      |
| 3.           |       |       |        |      |
| 4.           |       |       |        |      |
| 5.           |       |       |        |      |
| 6.           |       |       |        |      |
| 7.           |       |       |        |      |
| 8.           |       |       |        |      |
| 9.           |       |       |        |      |
| 10.          |       |       |        |      |

図 4-9 ケーブルデータ編集

編集するピンのエディットボックスを選んで直接ピン名を編集できます。

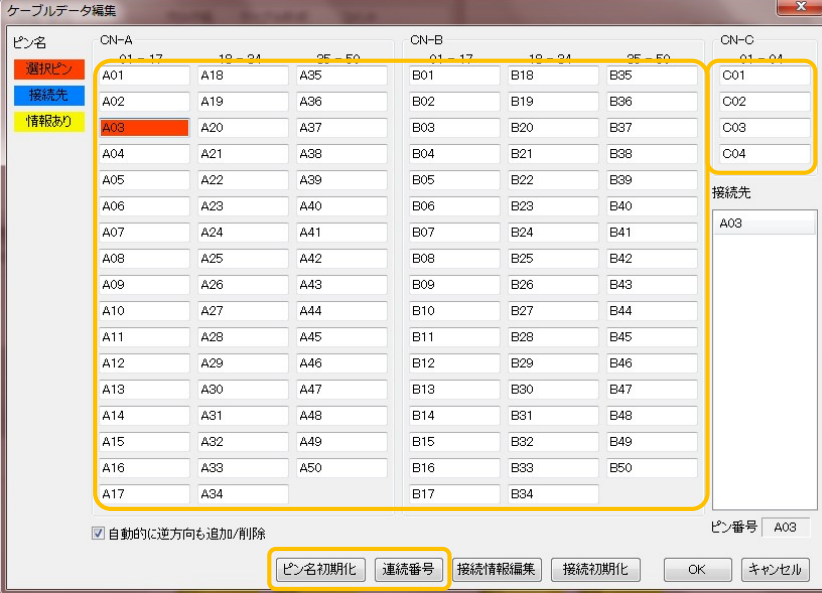

#### 図 4-10 ピン名編集

ピン名を初期値に戻すにはピン名初期化ボタンをクリックしてください。

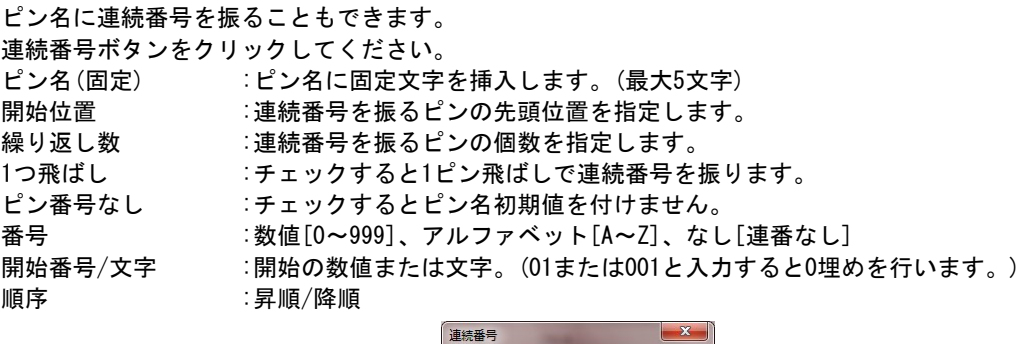

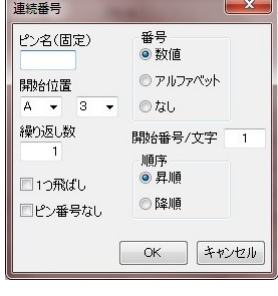

図 4-11 連続番号

### 4.5.4 結線情報の編集(ケーブルデータ)

マスタ/ワークモードで使用する結線情報を編集します。 編集を行うケーブルを選んでケーブルデータボタンをクリックしてください。

|                | No. 製番/作番 | 機種/客先 | ブロック名 | ケーブル形式 | コメント |
|----------------|-----------|-------|-------|--------|------|
| $\mathbf{1}$ . |           |       |       |        |      |
| $\overline{2}$ |           |       |       |        |      |
| З.             |           |       |       |        |      |
| 4.             |           |       |       |        |      |
| 5.             |           |       |       |        |      |
| 6.             |           |       |       |        |      |
| 7.             |           |       |       |        |      |
| 8.             |           |       |       |        |      |
| 9.             |           |       |       |        |      |
| 10.            |           |       |       |        |      |

図 4-12 ケーブルデータ編集

編集するピンのエディットボックスをダブルクリックするか、選択された状態で[F3]キーを押すか、接続情報編集ボ タンをクリックすると接続先の選択ダイアログが表示されます。

自動的に逆方向も追加/削除のチェックを入れてから結線情報を編集すると、接続元から接続先へ結線するのと同時 に、接続先から接続元へも結線します。

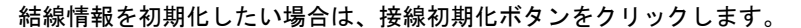

|      | CN-A<br>$01 - 17$ | $10 - 04$       | $C =$<br>$F^{\wedge}$ | $CN-B$<br>$01 - 17$ | $10 - 04$  | $DE - E$   | $CN-C$<br>$01 - 04$ |
|------|-------------------|-----------------|-----------------------|---------------------|------------|------------|---------------------|
| 選択ピン | A01               | A18             | A35                   | <b>B01</b>          | <b>B18</b> | <b>B35</b> | CO1                 |
| 接続先  | A02               | A19             | A36                   | <b>B02</b>          | <b>B19</b> | <b>B36</b> | CO2                 |
| 情報あり | A03               | A20             | A37                   | <b>B03</b>          | <b>B20</b> | <b>B37</b> | C <sub>03</sub>     |
|      | A04               | A21             | A38                   | <b>B04</b>          | <b>B21</b> | <b>B38</b> | CO4                 |
|      | A05               | A22             | A39                   | <b>B05</b>          | <b>B22</b> | <b>B39</b> |                     |
|      | A06               | A23             | A40                   | <b>B06</b>          | <b>B23</b> | <b>B40</b> | 接続先                 |
|      | A07               | A24             | A41                   | <b>B07</b>          | <b>B24</b> | <b>B41</b> | A03                 |
|      | A08               | A25             | A42                   | B <sub>08</sub>     | <b>B25</b> | <b>B42</b> |                     |
|      | A09               | A26             | A43                   | <b>B09</b>          | <b>B26</b> | <b>B43</b> |                     |
|      | A10               | A27             | A44                   | <b>B10</b>          | <b>B27</b> | <b>B44</b> |                     |
|      | A11               | A28             | A45                   | <b>B11</b>          | <b>B28</b> | <b>B45</b> |                     |
|      | A12               | A29             | A46                   | <b>B12</b>          | <b>B29</b> | <b>B46</b> |                     |
|      | A13               | A30             | A47                   | <b>B13</b>          | <b>B30</b> | <b>B47</b> |                     |
|      | A14               | A31             | A48                   | <b>B14</b>          | <b>B31</b> | <b>B48</b> |                     |
|      | A15               | A32             | A49                   | <b>B15</b>          | <b>B32</b> | <b>B49</b> |                     |
|      | A16               | A33             | A50                   | B16                 | <b>B33</b> | <b>B50</b> |                     |
|      | A17               | A34             |                       | <b>B17</b>          | <b>B34</b> |            |                     |
|      |                   | ■ 自動的に逆方向も追加/削除 |                       |                     |            |            | ピン番号 A03            |
|      |                   |                 |                       |                     |            |            |                     |

図 4-13 接続情報編集

対象ピンの接続先ピンにチェックを入れてOKボタンをクリックしてください。 クリアボタンをクリックすると全てのチェックを解除できます。

| 接続                |           |           |                   |              |            | $\mathbf{x}$        |
|-------------------|-----------|-----------|-------------------|--------------|------------|---------------------|
| ピン名               | A07       |           |                   |              |            |                     |
| CN-A<br>$01 - 17$ | $18 - 34$ | $35 - 50$ | CN-B<br>$01 - 17$ | $18 - 34$    | $35 - 50$  | $CN-C$<br>$01 - 04$ |
| $\Box$ A01        | A18       | A35       | $\Box$ B01        | <b>B18</b>   | <b>B35</b> | $\Box$ CO1          |
| $\Box$ A02        | A19       | A36       | B02               | <b>B19</b>   | <b>B36</b> | $\Box$ CO2          |
| A03               | A20       | A37       | B <sub>03</sub>   | <b>B20</b>   | <b>B37</b> | $\Box$ CO3          |
| A04               | A21       | A38       | B <sub>04</sub>   | <b>B21</b>   | <b>B38</b> | $\Box$ CO4          |
| A05               | A22       | $V$ A39   | <b>B05</b>        | $\sqrt{B22}$ | <b>B39</b> |                     |
| A06               | A23       | A40       | <b>B06</b>        | <b>B23</b>   | <b>B40</b> |                     |
| A07               | A24       | A41       | <b>B07</b>        | <b>B24</b>   | <b>B41</b> |                     |
| A08               | A25       | A42       | $\sqrt{ }$ B08    | <b>B25</b>   | <b>B42</b> |                     |
| A09               | A26       | A43       | <b>B09</b>        | <b>B26</b>   | <b>B43</b> |                     |
| A10               | A27       | A44       | <b>B10</b>        | <b>B27</b>   | <b>B44</b> |                     |
| A11               | A28       | A45       | <b>B11</b>        | <b>B28</b>   | <b>B45</b> |                     |
| AA2               | A29       | A46       | <b>B12</b>        | <b>B29</b>   | <b>B46</b> |                     |
| $\Box$ A13        | A30       | A47       | <b>B13</b>        | <b>B30</b>   | <b>B47</b> |                     |
| A14               | A31       | A48       | <b>B14</b>        | <b>B31</b>   | <b>B48</b> |                     |
| A15               | A32       | A49       | <b>B15</b>        | <b>B32</b>   | <b>B49</b> |                     |
| $\Box$ A16        | A33       | A50       | <b>B16</b>        | <b>B33</b>   | <b>B50</b> |                     |
| $\Box$ A17        | A34       |           | <b>B17</b>        | <b>B34</b>   |            |                     |
|                   |           |           |                   |              | クリア        | キャンセル<br>OK         |

図 4-14 接続先

### 4.5.5 結線情報の編集(プローブデータ)

プローブ+(プラス)モードで使用する結線情報を編集します。

編集を行うケーブルを選んでプローブデータボタンをクリックしてください。

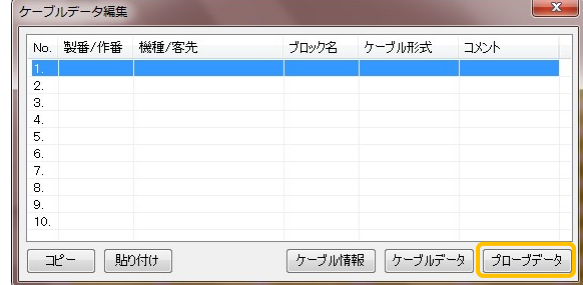

#### 図 4-15 ケーブルデータ編集

接続先の選択ダイアログが表示されますのでCOM(プローブコモン)と接続されているピン全てにチェックを入れてOK ボタンをクリックしてください。

クリアボタンをクリックすると全てのチェックを解除できます。

| プローブデータ編集     |            |            |              |            |            | <b>In the Second Second</b> |
|---------------|------------|------------|--------------|------------|------------|-----------------------------|
| CN-A          |            |            | CN-B         |            |            | $CN-C$                      |
| $01 - 17$     | $18 - 34$  | $35 - 50$  | $01 - 17$    | $18 - 34$  | $35 - 50$  | $01 - 04$                   |
| $V$ A01       | $\Box$ A18 | A35        | $\nabla$ B01 | <b>B18</b> | <b>B35</b> | $\Box$ CO1                  |
| $\times$ A02  | A19        | A36        | B02          | <b>B19</b> | <b>B36</b> | $\Box$ CO <sub>2</sub>      |
| $\square$ A03 | A20        | A37        | $V$ B03      | <b>B20</b> | <b>B37</b> | $\Box$ CO3                  |
| $V$ A04       | A21        | A38        | B04          | <b>B21</b> | B38        | $\Box$ CO4                  |
| $\Box$ A05    | A22        | A39        | <b>B05</b>   | <b>B22</b> | <b>B39</b> |                             |
| $\Box$ A06    | A23        | A40        | <b>B06</b>   | <b>B23</b> | B40        |                             |
| $\Box$ A07    | A24        | A41        | <b>B07</b>   | <b>B24</b> | <b>B41</b> |                             |
| $V$ A08       | A25        | A42        | <b>B08</b>   | <b>B25</b> | <b>B42</b> |                             |
| $\Box$ A09    | A26        | A43        | <b>B09</b>   | <b>B26</b> | <b>B43</b> |                             |
| $\square$ A10 | A27        | A44        | <b>B10</b>   | <b>B27</b> | <b>B44</b> |                             |
| A11           | A28        | A45        | <b>B11</b>   | <b>B28</b> | <b>B45</b> |                             |
| A12           | A29        | A46        | <b>B12</b>   | <b>B29</b> | <b>B46</b> |                             |
| $\Box$ A13    | A30        | A47        | <b>B13</b>   | <b>B30</b> | <b>B47</b> |                             |
| A14           | A31        | A48        | <b>B14</b>   | <b>B31</b> | <b>B48</b> |                             |
| $\Box$ A15    | A32        | A49        | <b>B15</b>   | <b>B32</b> | <b>B49</b> |                             |
| $\square$ A16 | A33        | $\Box$ A50 | <b>B16</b>   | B33        | <b>B50</b> |                             |
| $\square$ A17 | $\Box$ A34 |            | $-B17$       | <b>B34</b> |            |                             |
|               |            |            |              |            | クリア        | キャンセル<br>OK                 |

図 4-16 プローブデータ接続先

### 4.5.6 ケーブルデータのコピー、貼り付け

コピー元のケーブルを選んでコピーボタンをクリックしてください。

| No. | 製番/作番 | 機種/客先 | ブロック名 | ケーブル形式 | コメント |
|-----|-------|-------|-------|--------|------|
| 1.  |       |       |       |        |      |
| 2.  |       |       |       |        |      |
| 3.  |       |       |       |        |      |
| 4.  |       |       |       |        |      |
| 5.  |       |       |       |        |      |
| 6.  |       |       |       |        |      |
| 7.  |       |       |       |        |      |
| 8.  |       |       |       |        |      |
| 9.  |       |       |       |        |      |
| 10. |       |       |       |        |      |
|     |       |       |       |        |      |

図 4-17 ケーブルデータ コピー/貼り付け

コピー先のケーブルを選んで貼り付けボタンをクリックしてください。

## 4.6 ファイル管理

編集されたケーブルデータはパソコンに保存可能です。メニューからケーブルデータを上書き保存、または名前を付 けてケーブルデータを保存をクリックしてください。

既存のケーブルデータを呼び出す場合はケーブルデータを開くをクリックしてください。 ケーブルデータ初期をクリックすると10本のケーブルデータ全てを初期化します。

## 4.7 言語設定

「完ぺき」は2か国語の表示に対応しています。 ①メニューのツール→オプションを選択し、オプションダイアログを表示します。 ②言語のリストから日本語または中国語を選択します。 ③OKボタンをクリックし、オプション画面を閉じます。

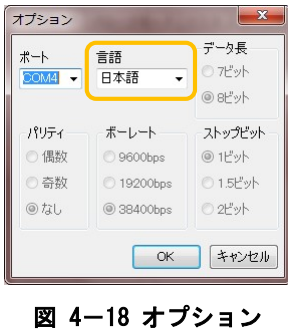

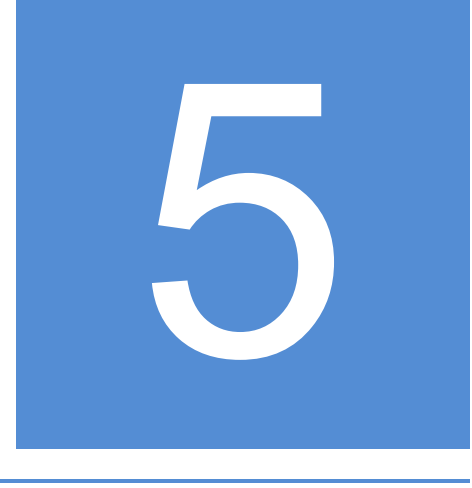

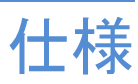

# 5.1 ハードウェア仕様

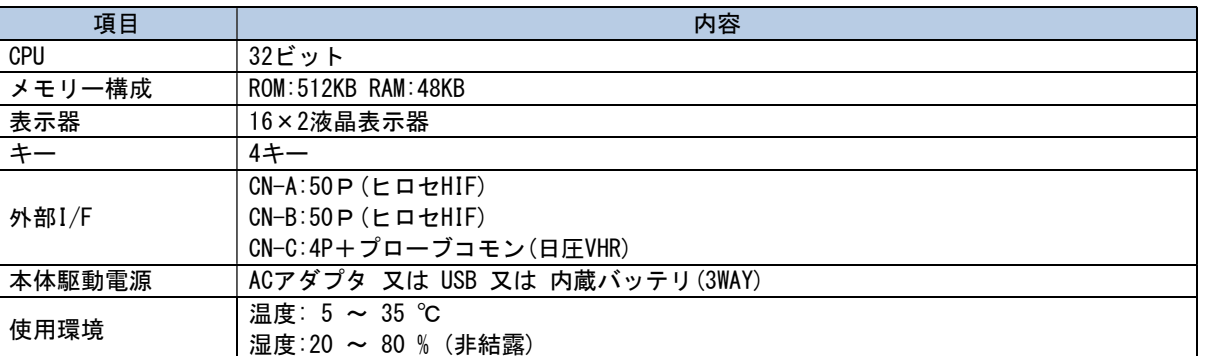

# 5.2 入出力電気性能(CN-A,CN-B,CN-C:検査用)

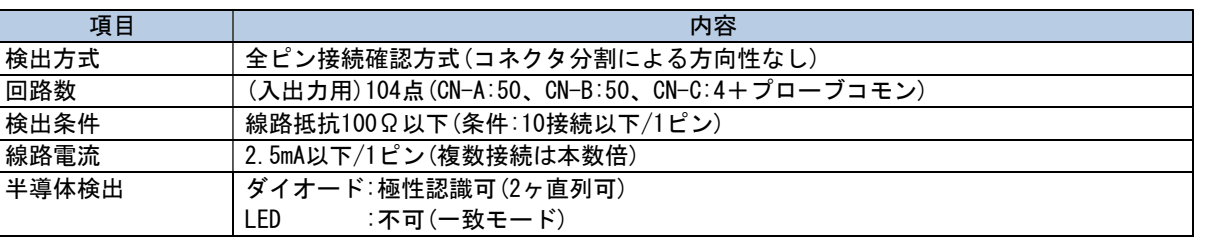

# 5.3 インターフェース

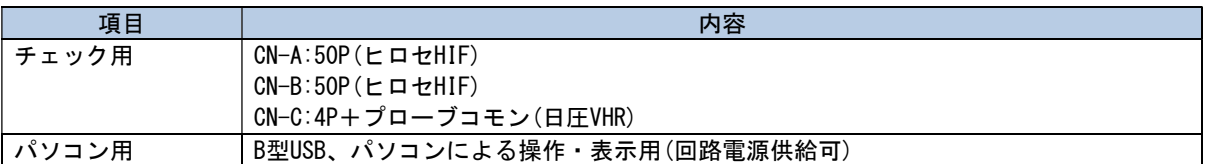

# 5.4 操作モード

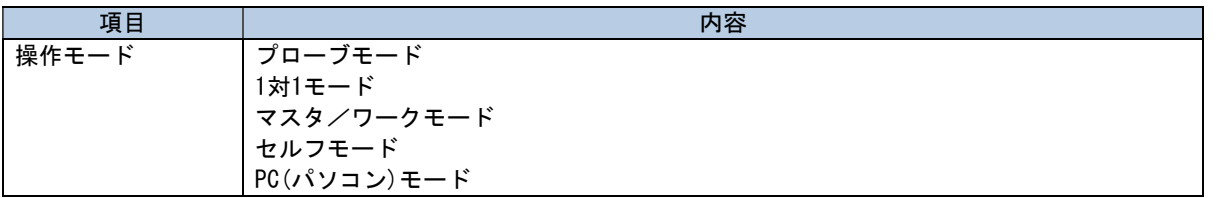

# 5.5 電源(3WAY)

![](_page_33_Picture_131.jpeg)

![](_page_34_Picture_1.jpeg)

画面上段右端の(Bt)は、内蔵バッテリでの使用中にバッテリ残量が少なくなっている場合に表示されます。(表示と共 にブザーがピィピィ、ピィピィと警報音を鳴らします。)

ACアダプタ、USBバスパワーでの使用中にはバッテリ残量警報は表示されません。

![](_page_34_Figure_4.jpeg)

図 5-1 バッテリ残量警報

本機にACアダプタで24時間充電しACアダプタ、USBを接続せずに使用した場合は、約8時間程度動作させることが出来 ます。充電を確実にするためには電源をOFFにしてください。

![](_page_34_Picture_87.jpeg)

![](_page_34_Picture_88.jpeg)

# ケーブルチェッカ 「完ぺき/完美」取扱説明書

![](_page_35_Picture_1.jpeg)

〒940-1149 新潟県長岡市青山新町33番地1 TEL:0258-23-1881 FAX:0258-23-2462 https://www.denkenjp.com/